## (公財)日本卓球協会 会員登録システム

## 個人会員基本情報変更ガイド(チーム責任者向けガイド、2018/08/24 版)

- 本書は、チーム責任者が、所属個人会員の基本情報(姓名・フリガナ・性別・生年月日・住所区分・ 郵便番号・「備考欄 1」及び「備考欄 2」等)の変更(訂正)を行うためのガイドです。
- 個人会員の基本情報の変更(訂正)は、チームから脱退せず、所属したまま行うことができます。
- 個人会員の基本情報は、会員 ID 単位で管理され、最新の情報が表示されます。複数のチームに所属 している場合、他のチーム責任者が変更(訂正)しているケースがあります。
- 所属個人会員の種別を変更(訂正)するには、チームから脱退後、再度登録申請が必要です。 再度登録申請を行う際に種別の変更(訂正)を行います。同一のチーム内で「選手」もしくは「役員」 から「選手兼役員」に登録変更する際も同様です。別途掲載の『脱退申請ガイド』並びに『リザーブ リストによる一括登録申請ガイド』をご覧ください。
- ① マイページの「個人会員情報」セクションに表示されている「個人会員の一括登録」リンクをクリッ クします。

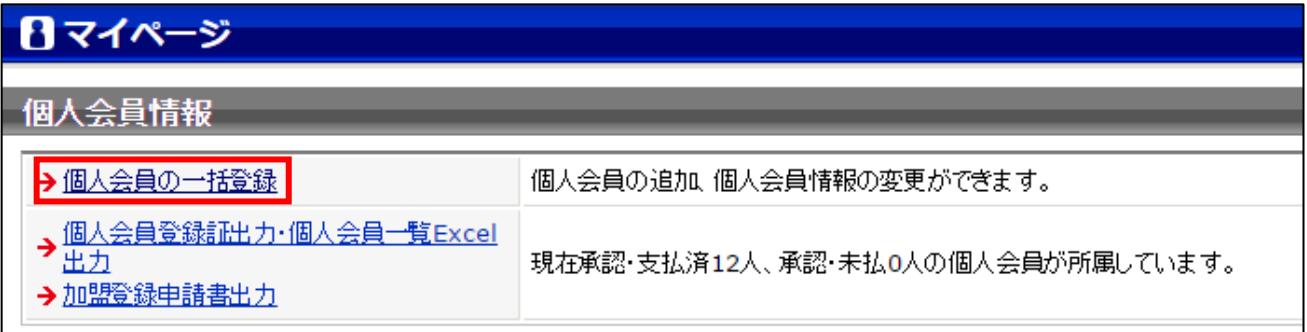

② チームに所属する個人会員が一覧で表示されます。

変更(訂正)する該当者の「会員 ID」または一覧表を右にスクロールして「詳細」リンクをクリッ クします。

## 個人会員一括登録

## 現在の所属個人会員一覧

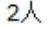

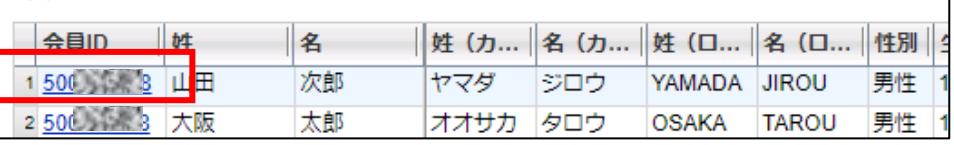

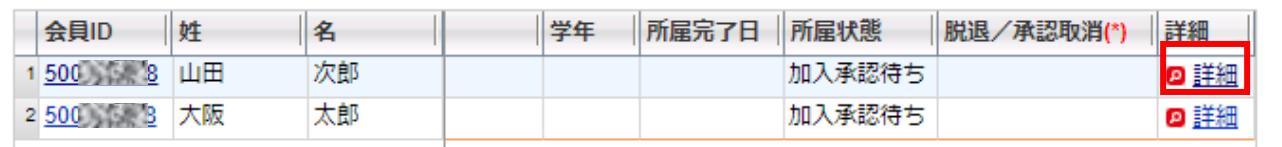

③ 該当者の詳細情報が表示されますので、ページ下部の「登録内容の変更」ボタンをクリックします。

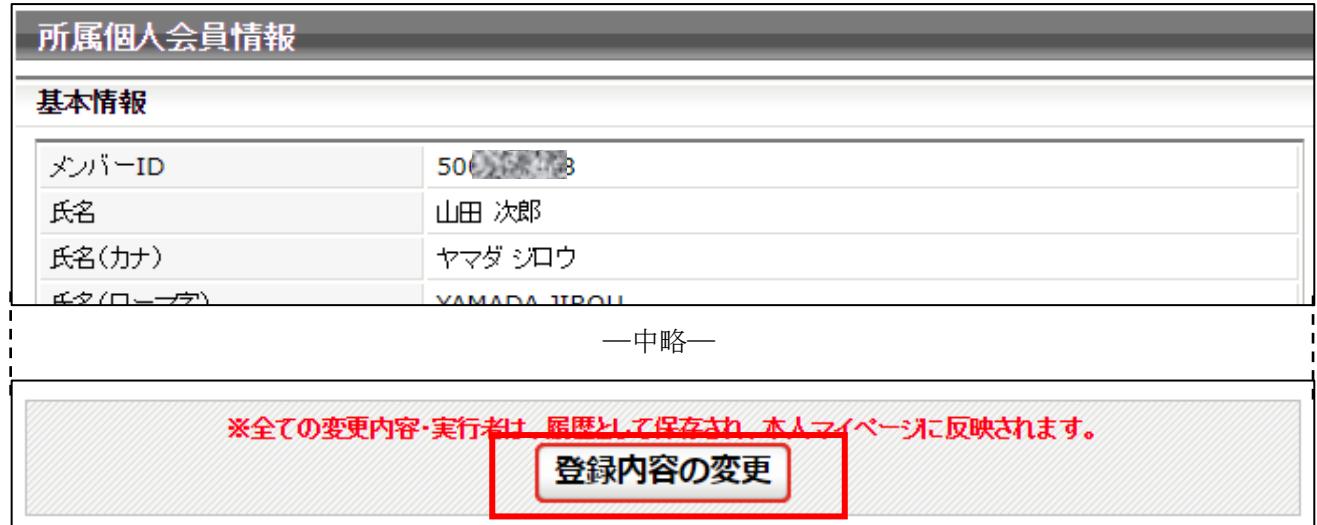

④ 該当者の個人会員情報変更画面が表示されます。 該当部位を変更してページ下部の「確認画面へ進む」ボタンをクリックします。 ページ上部は写真変更欄、ページの中程に姓名・フリガナ・「備考欄 1」等の登録情報が表示されま すので、ご注意ください。

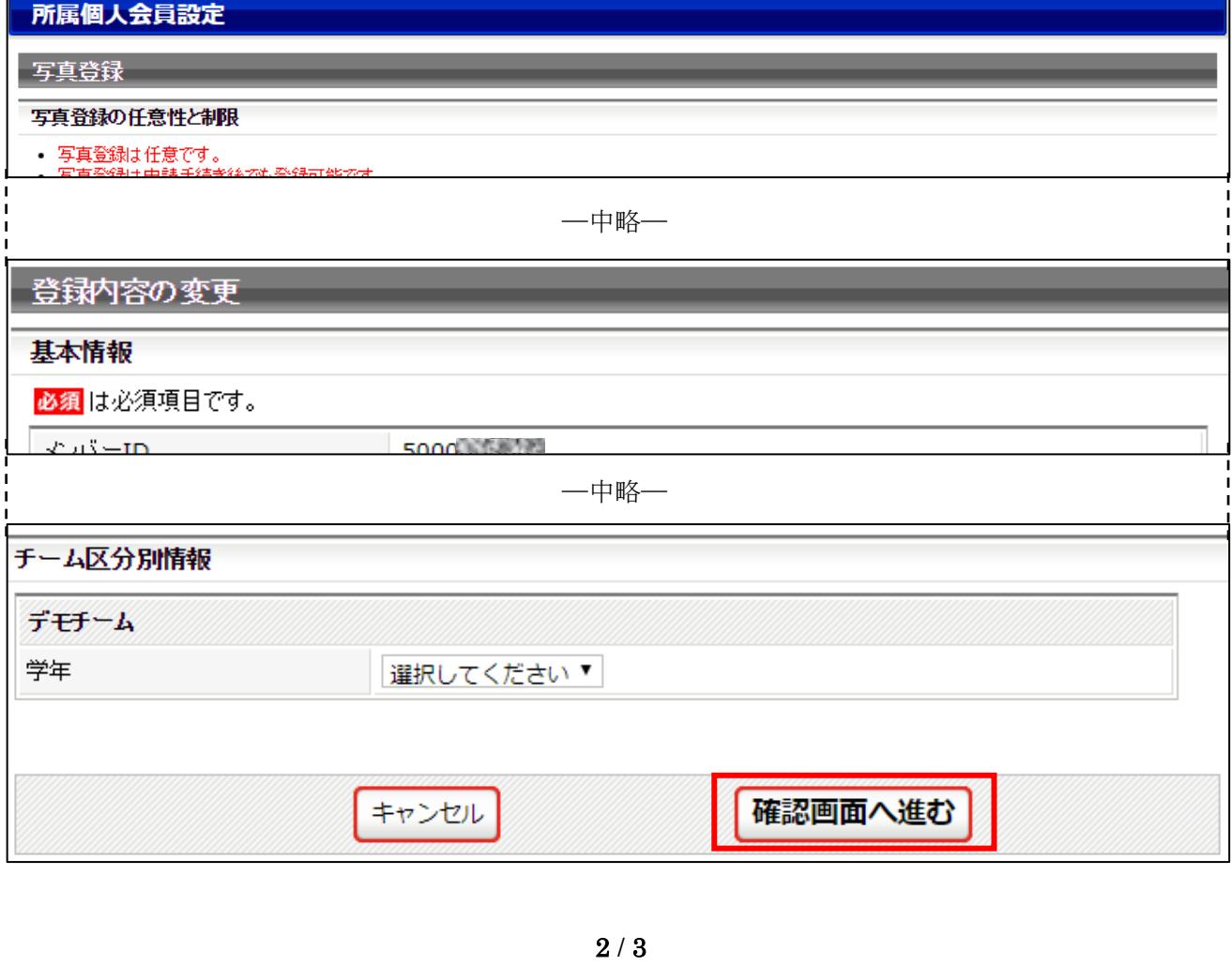

入力内容の確認画面が表示されますので、内容に問題なければ「確定する」をクリックします。

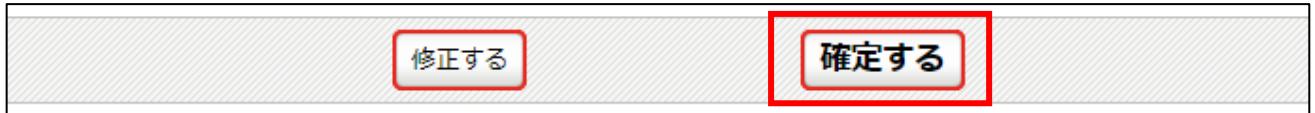

登録内容の変更が完了します。

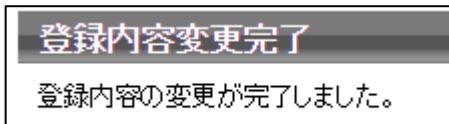

※ 変更(訂正)後の会員情報を確認する場合は、手順①に戻り、手順②で確認することができます。